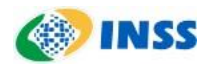

# **Procedimentos para configuração do DuploFator de Autenticação - Entidades Externas (ACTs)**

 $\vec{r}$ 

# Google **Authenticator**

Google Authenticator é um software de token que implementa serviços de verificação de duas etapas usando Algoritmo de One-time

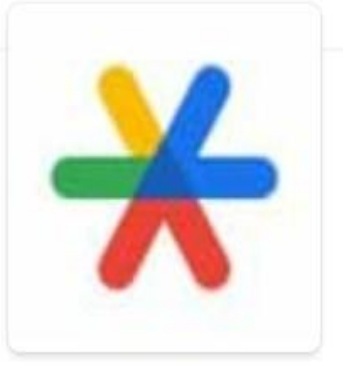

# Ou 2FAS

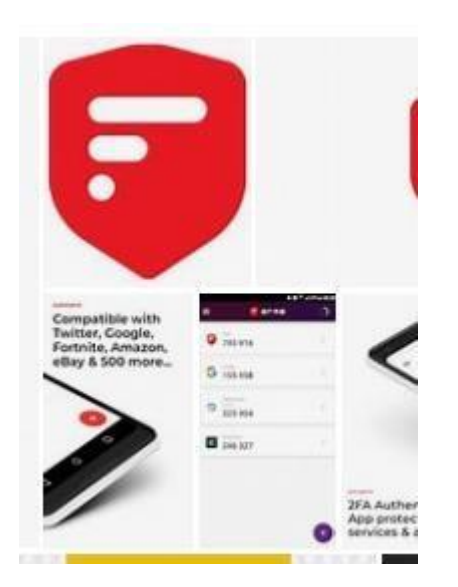

A autenticação é feita pelo Identificador e Senha da conta do usuário no Sistema de Autenticação de Acesso (Gerid) e pelo 2FA (duplo fator de autenticação). Vamos exemplificar com o autenticador google ou o autenticador 2FAS.

Siga as etapas para instalação do autenticador google ou do autenticador 2FAS no seu celular:

**Obs**.: Para quem baixou o 2FAS, pular para a etapa 2.

#### **SUPORTE INSS/ACT**

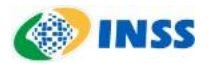

**1.** Acesse a Play Store ou App Store e pesquise por "Google Autenticador" ou "2FAS" - e instale no seu celular.

**Obs.:** Somente instale e vamos para a próxima etapa.

Para iniciarmos o uso do celular - Devemos seguir um roteiro - - Qual o tipo de celular? (smart - androide) ou iphone.

(Obs. Para quem tem IPHONE, pular essa etapa - seguir para o item 2).

- Para o celular smart com o aplicativo autenticador google instalado, o usuário tem que: -> confirmar se a hora do computador está igual com a hora do celular - se tiver divergente, acertar a hora no computador; -> Ir para o celular - entrar no autenticador google - clicar nos 3 pontinhos (lado direito superior) - clicar em configuração - clicar em correção de hora sincronizar agora.

- **2.** Acessar o INSS Digital;
- **3.** Fazer login
	- Usando CPF e senha ou
	- usando certificado;

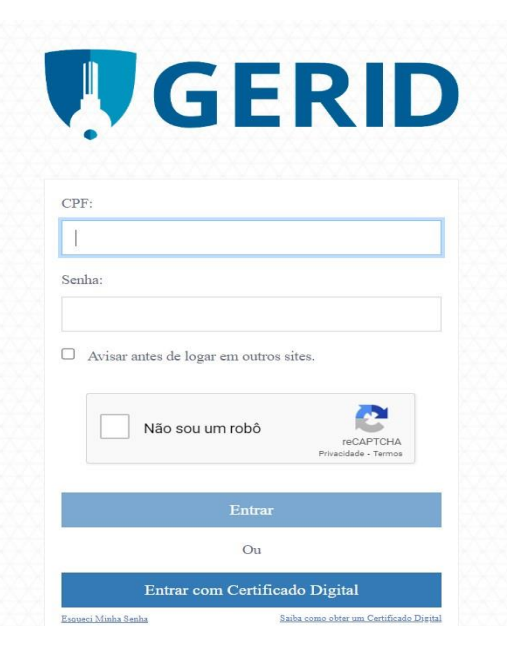

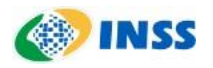

### **4.** Próxima etapa

- Clicar na caixa  $\rightarrow$  reiniciar o MFA;
- Solicitar para o usuário entrar na aplicação e clicar em reiniciar dispostivo **MFA**

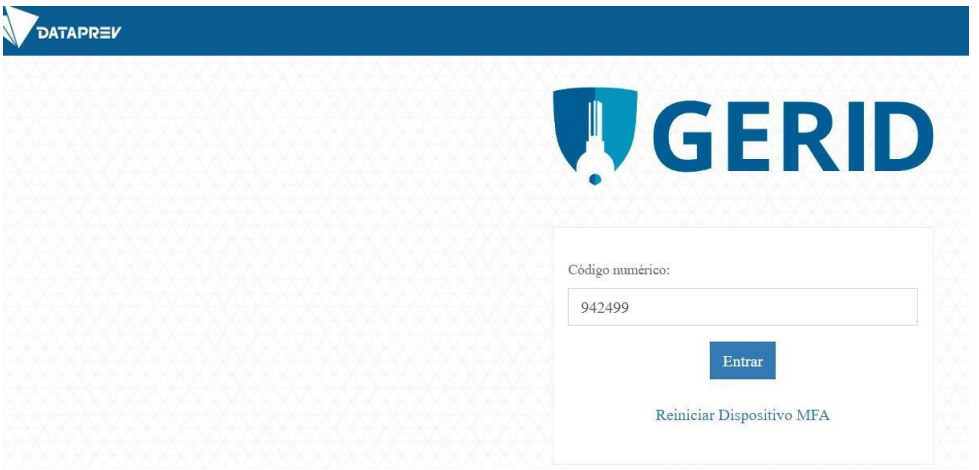

- Verificar no acesso qual o e-mail particular do usuário que está cadastrado no LDAP e informar no devido campo. - Será enviada uma mensagem automática de confirmação de autenticação para o e-mail informado. Se faz necessário aceitar o link - para permissão de acesso. Após a devida permissão e/ou autorização, seguir para a próxima etapa;

- **5.** Entra novamente no endereço
- novorequerimento.inss.gov.br.
- Fazer login usando CPF e senha e/ou usando certificado.

E quando aparecer a figura do QRCODE solicitar para o usuário aguardar.

Pedir para o usuário abrir o celular - abrir o autenticador que foi instalado.

Clicar no sinal de + (mais) e selecionar lê Qrcod.

Apontar o celular para a tela do computador e fazer a devida leitura do qrCode.

Após a leitura - clicar em registrar na tela do computador.

Colocar o código que foi gerado pelo autenticador e aguardar o acesso.

# **SUPORTE INSS/ACT**

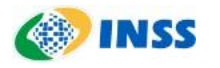

**6.** Quando fizer o devido acesso - vai aparecer outra tela Permissão de acesso para o ente e para o serviço - permitir - carregar - Pronto, vc está dentro do Sistema. Parabéns!